# AQUOSトリックの設定

スクロールオートやかんたんモード、Clip Nowなどの便利な機能に ついて設定できます。

## AQUOSトリックの設定

設定できる項目は次のとおりです。

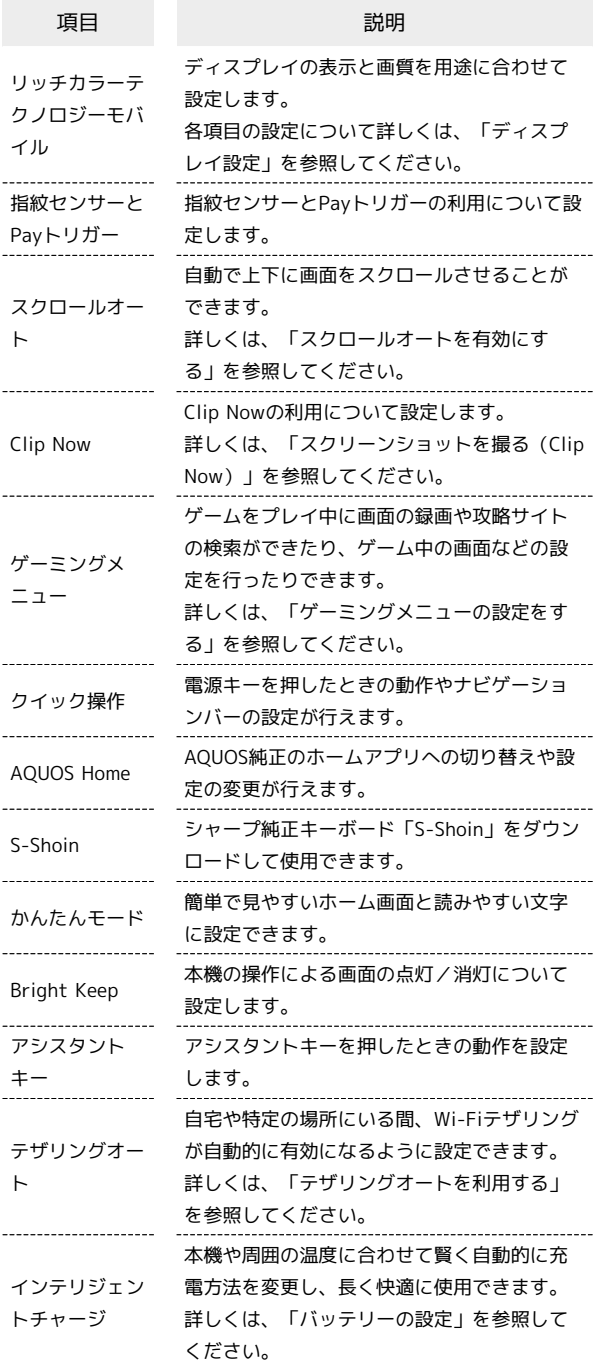

## | 指紋センサーとPayトリガーの設定

指紋センサーとPayトリガーの利用について設定します。設定できる 項目は次のとおりです。

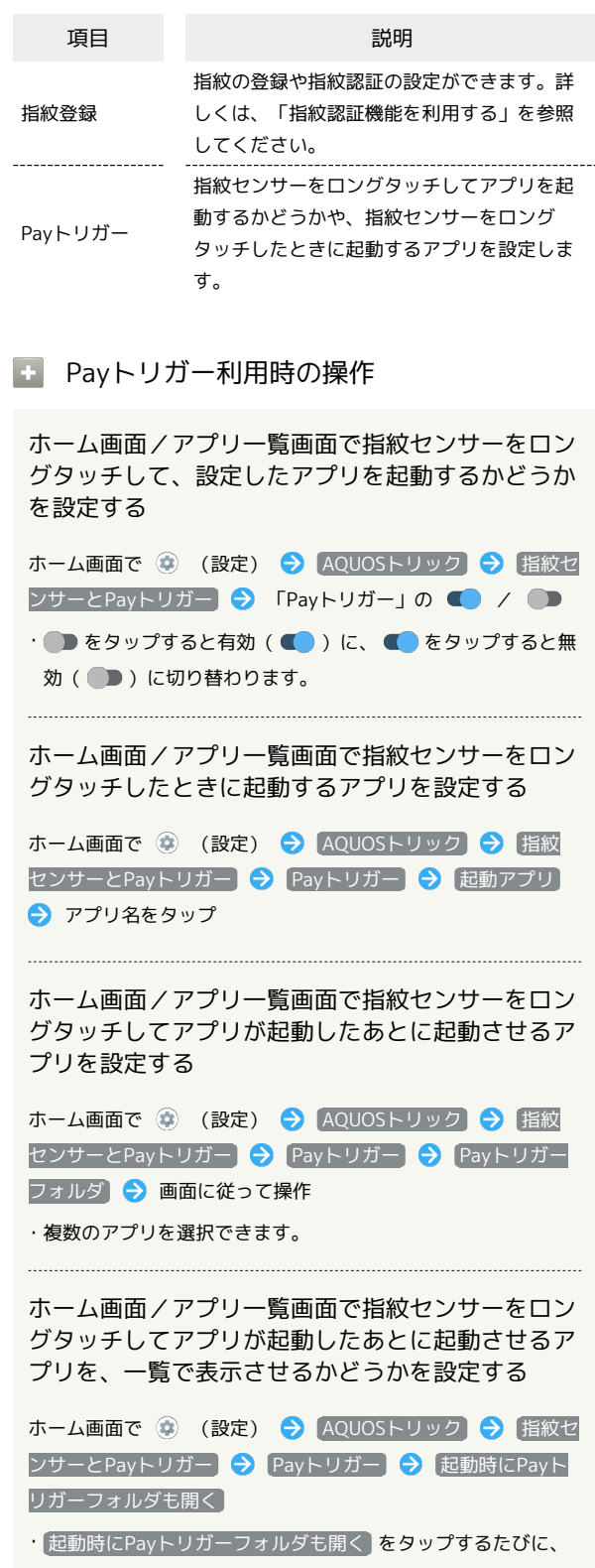

有効(■) /無効(■) が切り替わります。

## ■ クイック操作の設定

電源キーを押したときの動作やナビゲーションバーの設定をしま す。設定できる項目は次のとおりです。

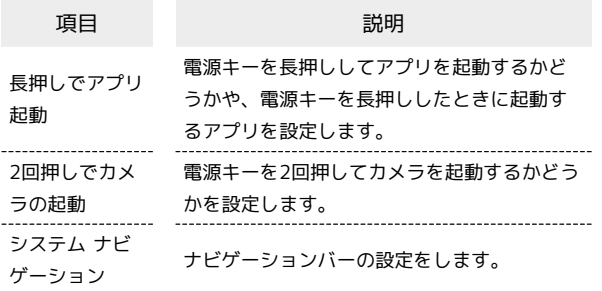

## ■ クイック操作利用時の操作

電源キーを長押ししてアプリを起動するかどうかを 設定する

ホーム画面で (※) (設定) → AQUOSトリック → クイッ ク操作 → 「長押しでアプリ起動」の ● / ● • ■ をタップすると有効(■)に、■ をタップすると無 効(■)に切り替わります。

電源キーを長押ししたときに起動するアプリを設定 する

ホーム画面で (※) (設定) → AQUOSトリック → クイッ ク操作 → 長押しでアプリ起動 → アプリ名をタップ

電源キーを2回押してカメラを起動するかどうかを 設定する

ホーム画面で (※) (設定) ● AQUOSトリック ● クイッ ク操作 → 2回押しでカメラの起動 → カメラをすばやく起 動

• カメラをすばやく起動 をタップするたびに、有効( ●) /無効( ) が切り替わります。

画面下部から上にドラッグして最近使用したアプリ を一覧表示するか、□をタップして最近使用した アプリを一覧表示するかを設定する

ホーム画面で ● (設定) → AQUOSトリック → クイッ ク操作 → システム ナビゲーション → ジェスチャーナビ ゲーション / 3 ボタン ナビゲーション ・ 3 ボタン ナビゲーション を選択すると、ナビゲーションバー

に□ が表示されます。

## AQUOS Homeの設定

AQUOS純正のホームアプリへの切り替えや設定の変更が行えます。

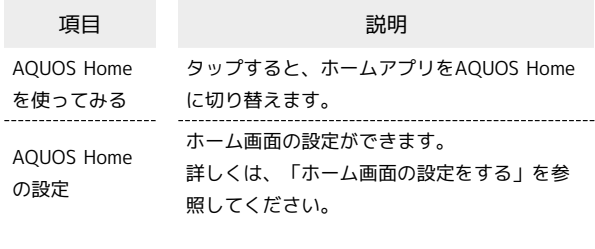

#### ■ ホームアプリをAQUOS Homeに切り替える

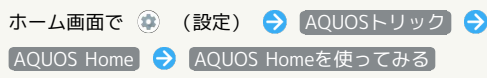

#### S-Shoinの設定

シャープ純正キーボード「S-Shoin」をダウンロードして使用できま す。設定できる項目は次のとおりです。

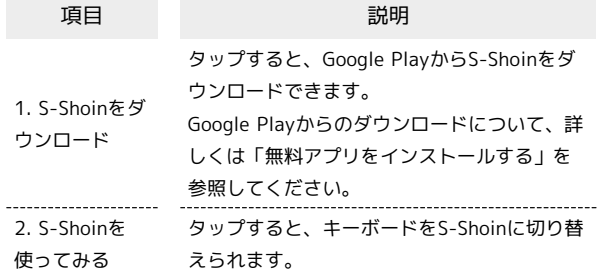

## ■ S-Shoin利用時の操作

S-Shoinをダウンロードする

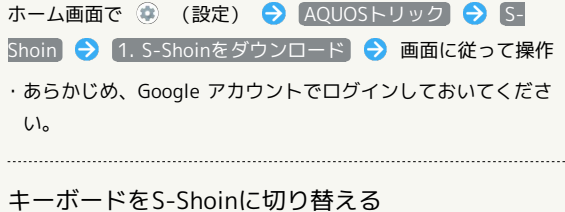

ホーム画面で (※) (設定) → AQUOSトリック → S-Shoin → 2. S-Shoinを使ってみる

・S-Shoinをダウンロードしたあとに設定できます。

## ■ かんたんモードの設定

簡単で見やすいホーム画面と読みやすい文字に設定できます。

## $\boxed{1}$

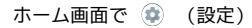

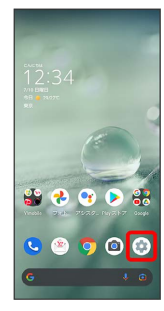

## $\overline{2}$

AQUOSトリック

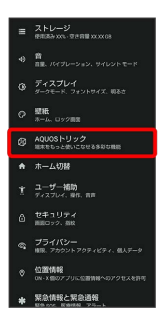

**※3**<br>AQUOSトリック画面が表示されます。

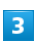

かんたんモード

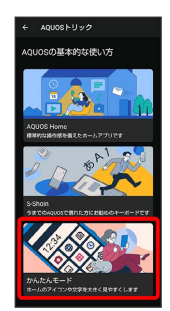

※2 かんたんモード画面が表示されます。

 $\overline{4}$ 

各項目を設定

※ 設定が完了します。

#### エ かんたんモード利用時の操作

簡単で見やすいホーム画面と読みやすい文字にまと めて変更する

かんたんモード画面で まとめてONにする → はい

## ホーム画面や文字の大きさなどを個別に設定する かんたんモード画面で かんたんホーム / フォントサイズ (特大) / 長押しする時間(長め) · [かんたんホーム] / [フォントサイズ (特大) | / [長押しす

- る時間(長め) をタップするたびに、有効(■) /無効 ( ● ) が切り替わります。
- ・確認画面が表示されたときは、画面に従って操作してくださ  $U_{\circ}$

## Bright Keepの設定

本機の操作による画面の点灯/消灯について設定します。設定でき る項目は次のとおりです。

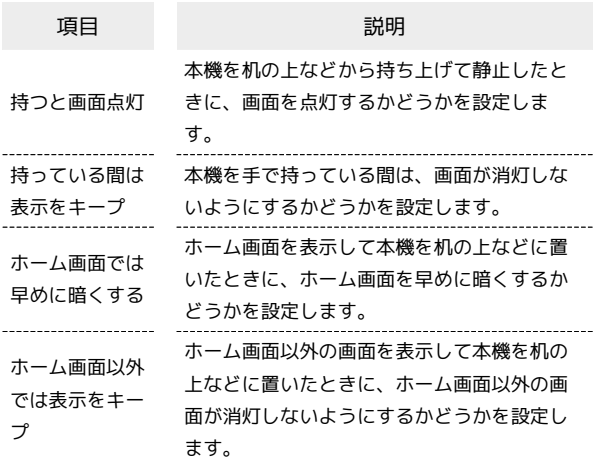

■ Bright Keep利用時の操作

本機を机の上などから持ち上げて静止したときに、 画面を点灯するかどうかを設定する

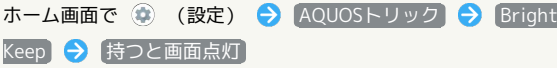

- 持つと画面点灯 をタップするたびに、有効(■) /無効 (■) が切り替わります。
- ・本機を持ち上げたことは、本機の角度や振動で判断します。垂 直にしたり、持ったまま動いたりすると、正しく判断できない こともあります。

本機を手で持っている間は、画面が消灯しないよう

にするかどうかを設定する

ホーム画面で ● (設定) ● AQUOSトリック ● Bright Keep → 持っている間は表示をキープ

· 持っている間は表示をキープ をタップするたびに、有効 (■■) /無効(■■) が切り替わります。

・手で持っていることは、本機の角度や振動で判断します。お使 いの状況によっては、正しく判断できないこともあります。

ホーム画面を表示して本機を机の上などに置いたと きに、ホーム画面を早めに暗くするかどうかを設定 する

ホーム画面で (※) (設定) → AQUOSトリック → Bright Keep → ホーム画面では早めに暗くする

・ ホーム画面では早めに暗くする をタップするたびに、有効 (■■■)/無効(■■)が切り替わります。

ホーム画面以外の画面を表示して本機を机の上など に置いたときに、ホーム画面以外の画面が消灯しな いようにするかどうかを設定する

ホーム画面で ● (設定) ● AQUOSトリック ● Bright Keep → ホーム画面以外では表示をキープ ・ ホーム画面以外では表示をキープ をタップするたびに、有効 ( ● ) /無効( ● ) が切り替わります。

#### アシスタントキーの設定

アシスタントキーを押したときの動作を設定します。設定できる項 目は次のとおりです。

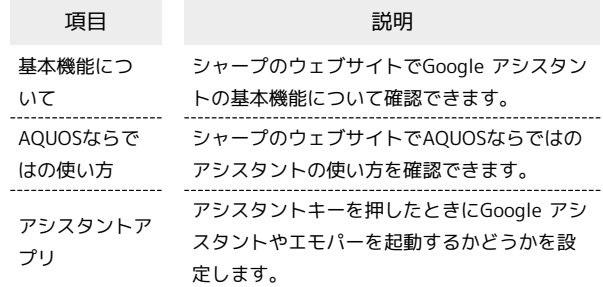

#### ■■ アシスタントキー利用時の操作

シャープのウェブサイトでGoogle アシスタントの 基本機能について確認する

ホーム画面で (※) (設定) ● AQUOSトリック ● アシス タントキー】→ 基本機能について

シャープのウェブサイトでAQUOSならではのアシ スタントの使い方を確認する

ホーム画面で (2) (設定) → AQUOSトリック → アシス タントキー → AQUOSならではの使い方

アシスタントキーを押したときにGoogle アシスタ ントやエモパーを起動するかどうかを設定する

ホーム画面で (※) (設定) → AQUOSトリック → アシス タントキー ● 「アシスタントアプリ」の ● / ●

• ■ をタップすると有効(■)に、■ をタップすると無 効(■)に切り替わります。

· アシスタントアプリ をタップすると、起動するアプリを変更 できます。